## Adding a Turnitin Assignment

- 1. In Moodle **Turn Editing On**
- 2. From **Add activity or resource choose** the **Turnitin assignment**
- 3. In the Adding a new Turnitin assignment page
- 4. Fill in the **title**
- **5.** On the upper-right across from the title, click on **Expand all**
- 6. You may add directions in the **summary** area, but it is optional

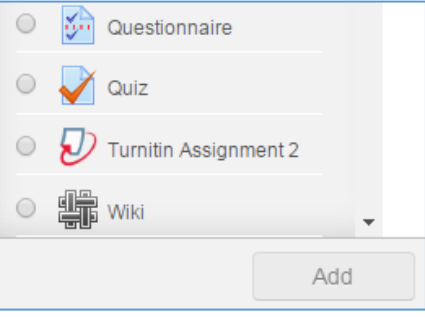

## D Adding a new Turnitin Assignment ℗ General

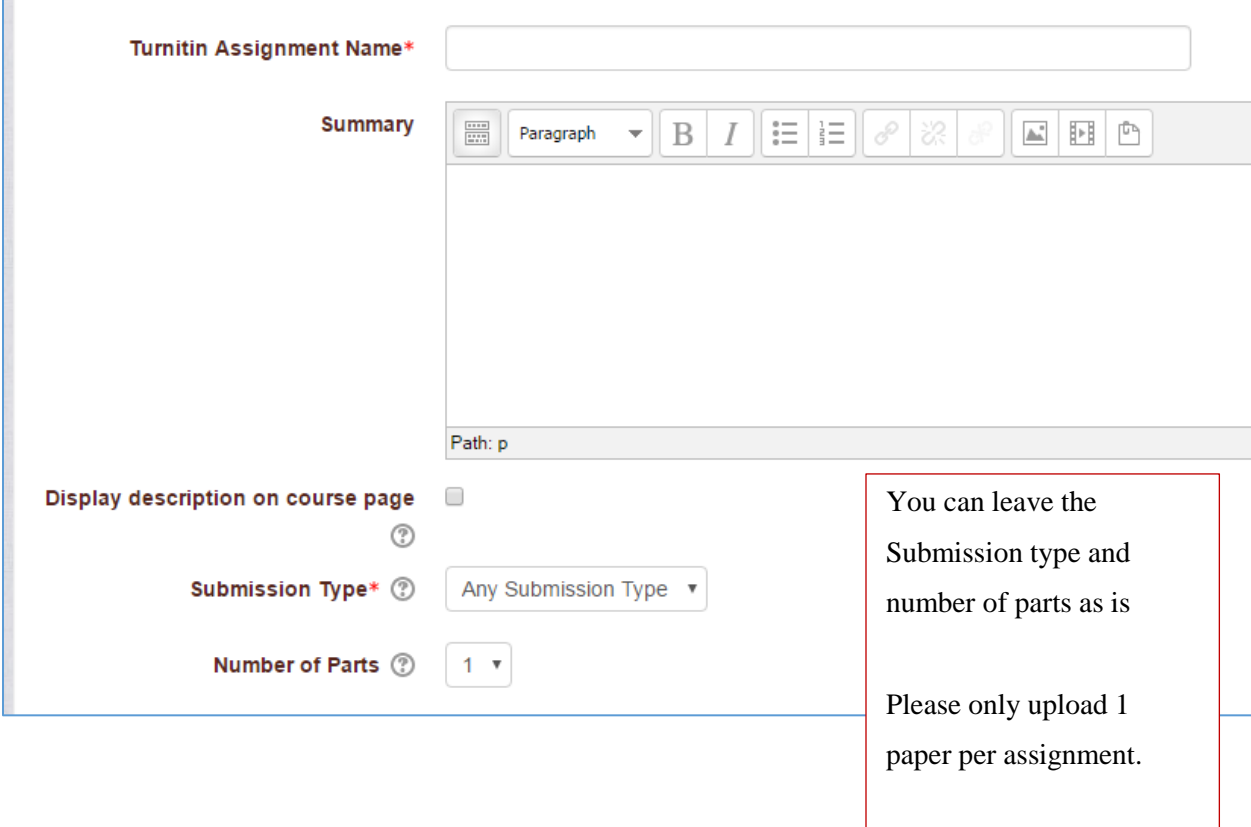

## Adding a Turnitin Assignment

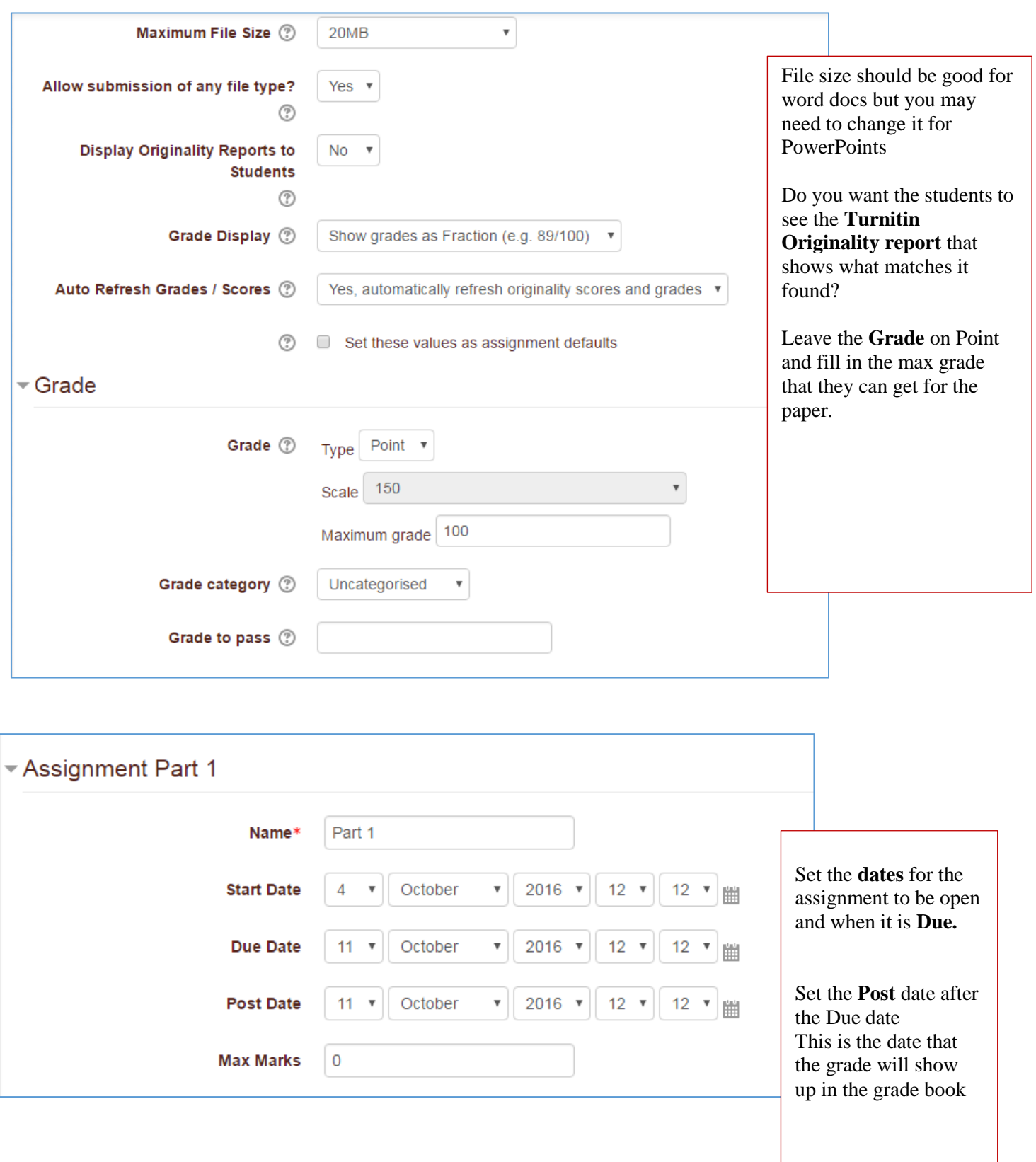

![](_page_2_Picture_21.jpeg)

View of the assignment drop box after papers have been turned in.

See the site below for information on the similarity report and grading assignments

<https://help.turnitin.com/feedback-studio/moodle/direct-v2/instructor/instructor-category.htm>

![](_page_3_Picture_12.jpeg)